**Copy Killer Campus** 

# **카피킬러 캠퍼스** 사용매뉴얼

v 9.21

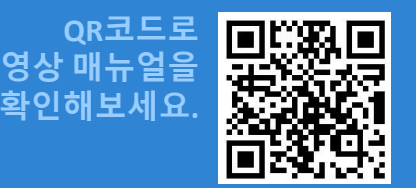

**Copyrights © 2011 muhayu Inc. All Rights Reserved.**

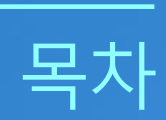

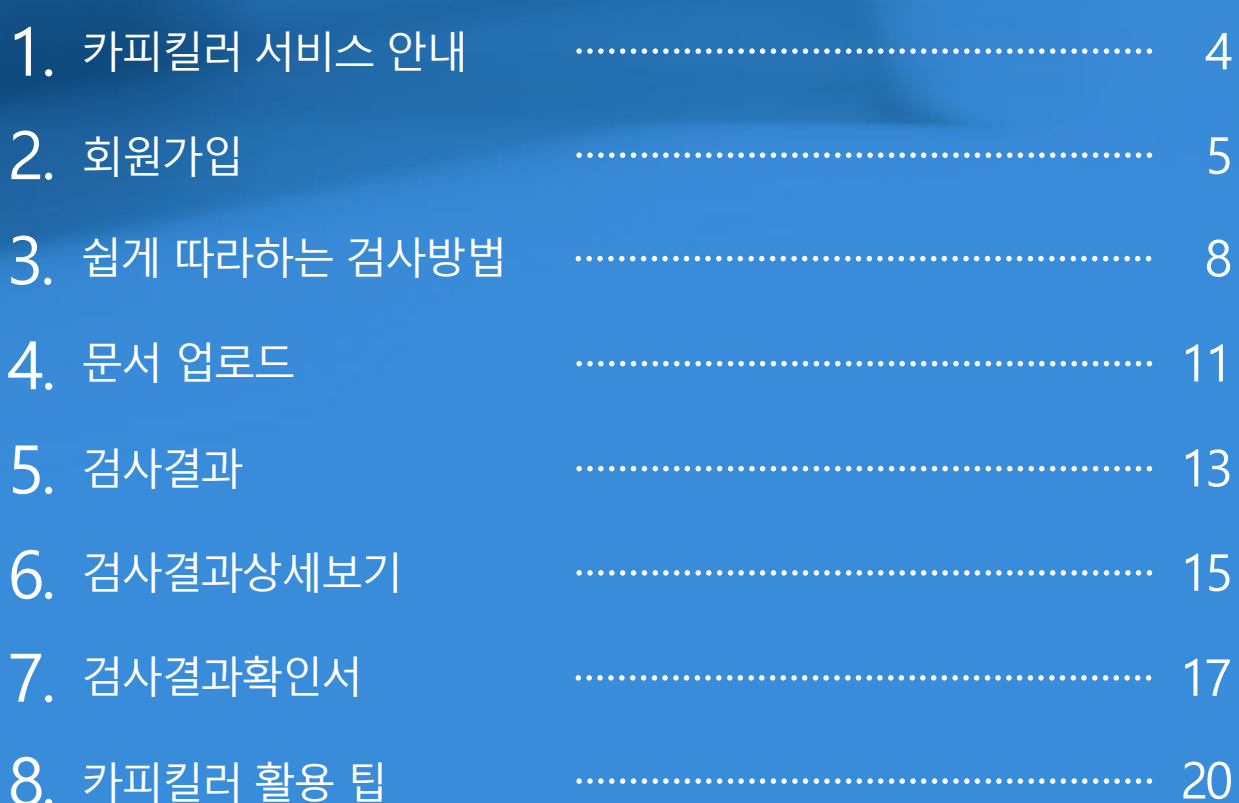

- 1. 카피킬러서비스안내
	- 2. 회원가입
	- 3. 쉽게따라하는검사방법

**Copyrights © 2011 muhayu Inc. All Rights Reserved.**

#### **Copyright © 2011 muhayu Inc. All Rights Reserved.**

올바른 연구문화정착의 최선은 '적발'이아닌 '예방'입니다. 카피킬러를통해 간단하게표절률을 확인하고, 올바른 글쓰기를 위한 첨삭용으로활용해보세요. 학위논문, 학술논문, 교원임용등 다양한 분야에서 형평성 있는 평가와 올바른 글쓰기의 선두주자로 자리매김해 주시기 바랍니다.

4

# **심사자여러분께**

학위논문, 학술논문, 과제물 작성 중이신가요? 카피킬러를통해 표절을 예방해보세요. 올바른 인용, 출처를 사용하여 제출자의 연구 분야에 기여할 수 있는 역량발전의 기회로 삼으시길 바랍니다.

# **제출자여러분께**

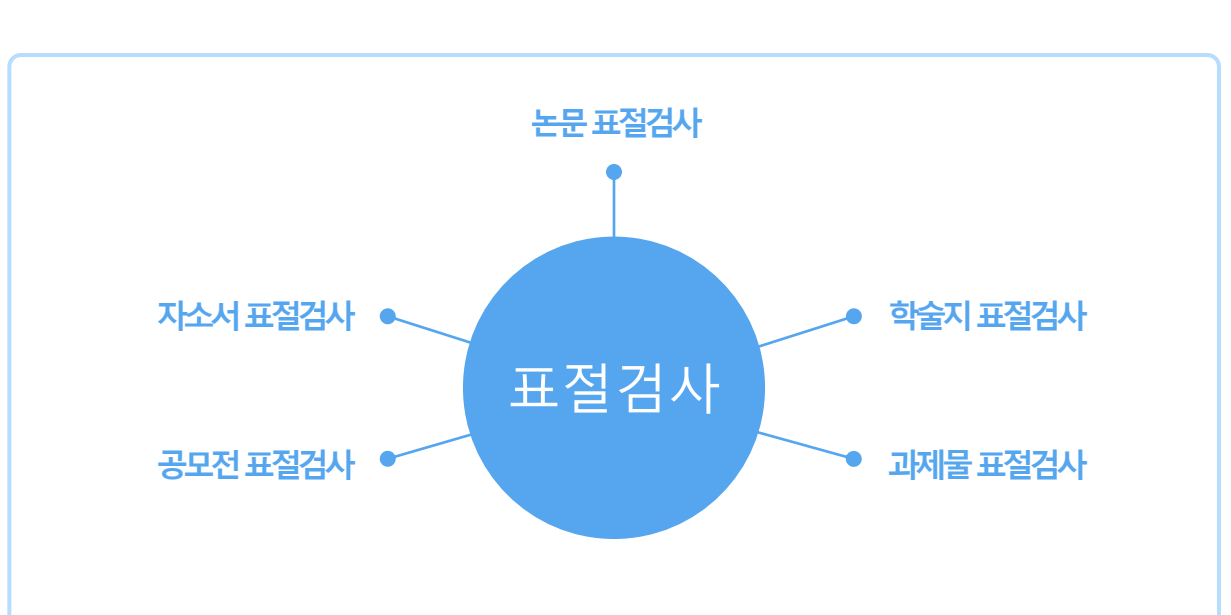

# **다양한문서에대한표절검사가가능합니다.**

카피킬러는표절없는**올바른글쓰기**를지원합니다. 표절을 예방하고 나의 무서를 보호하는 표절검사 프로그램입니다.

# 1. **카피킬러서비스안내**

**Copy Killer Campus** 

경우에도

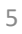

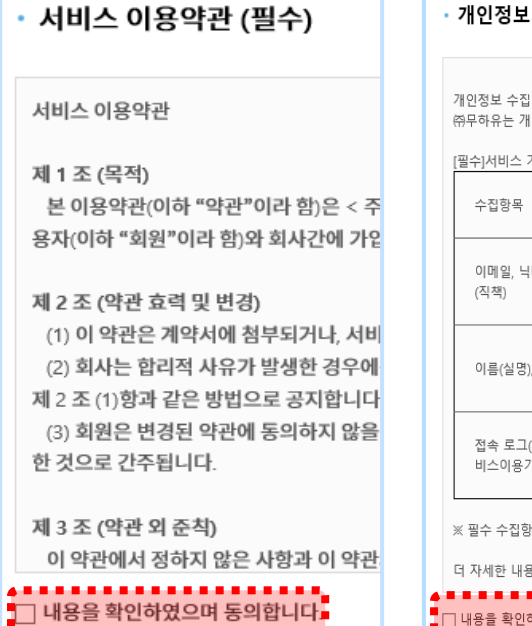

. . . . . . . . . . . . . . .

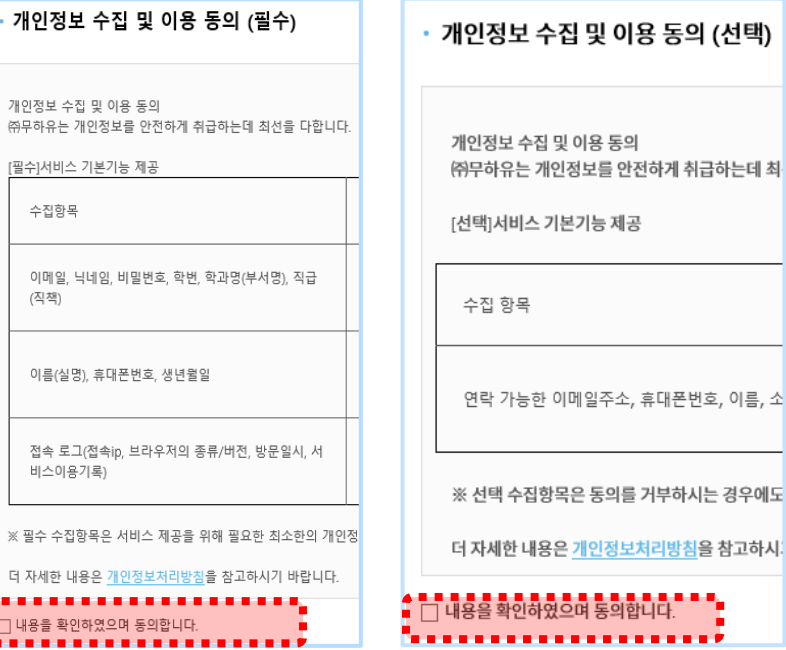

② 서비스 약관에 동의합니다.

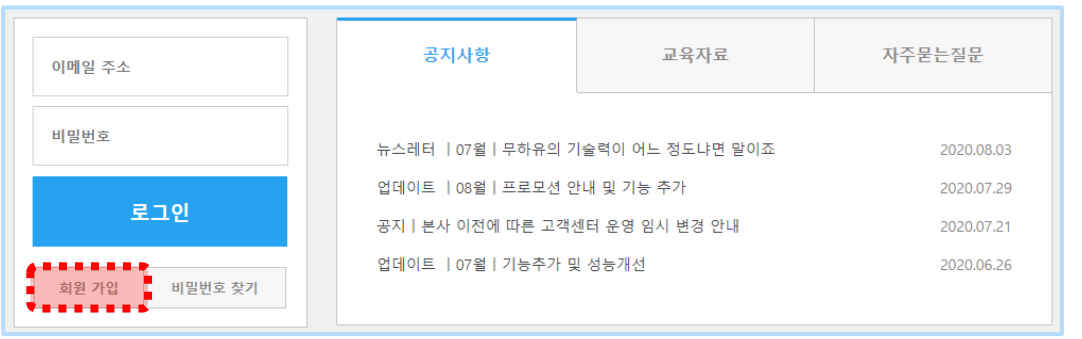

① 카피킬러캠퍼스메인화면좌측의'회원가입'을선택합니다.

#### **2.1 약관동의**

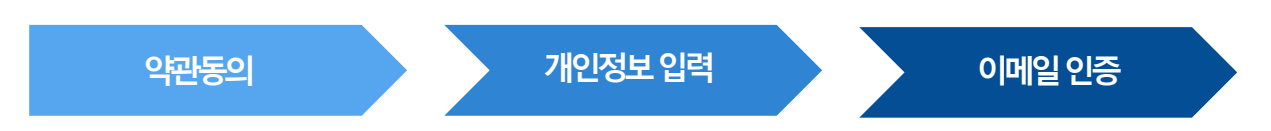

자동로그인이되지않는기관에서는별도의회원가입절차가아래와같이필요합니다.

기관의공지사항확인해주시기바랍니다.

↑ 자동로그인 사용기관의 경우 기관/학교 홈페이지에서 학번/ 사번 등으로 로그인한 뒤 접속 할 수 있습니다.

# 2. **회원가입**

**Copy Killer Compus** 

# 2. **회원가입**

#### **2.2 개인정보입력**

카피킬러에서 사용할 이메일 주소, 닉네임, 비밀번호를 입력하고 가입을 클릭합니다. **닉네임은추후변경이불가**하니신중하게입력해야합니다.

\* 소속기관/ 학교에따라실명확인이필요할수도있습니다.

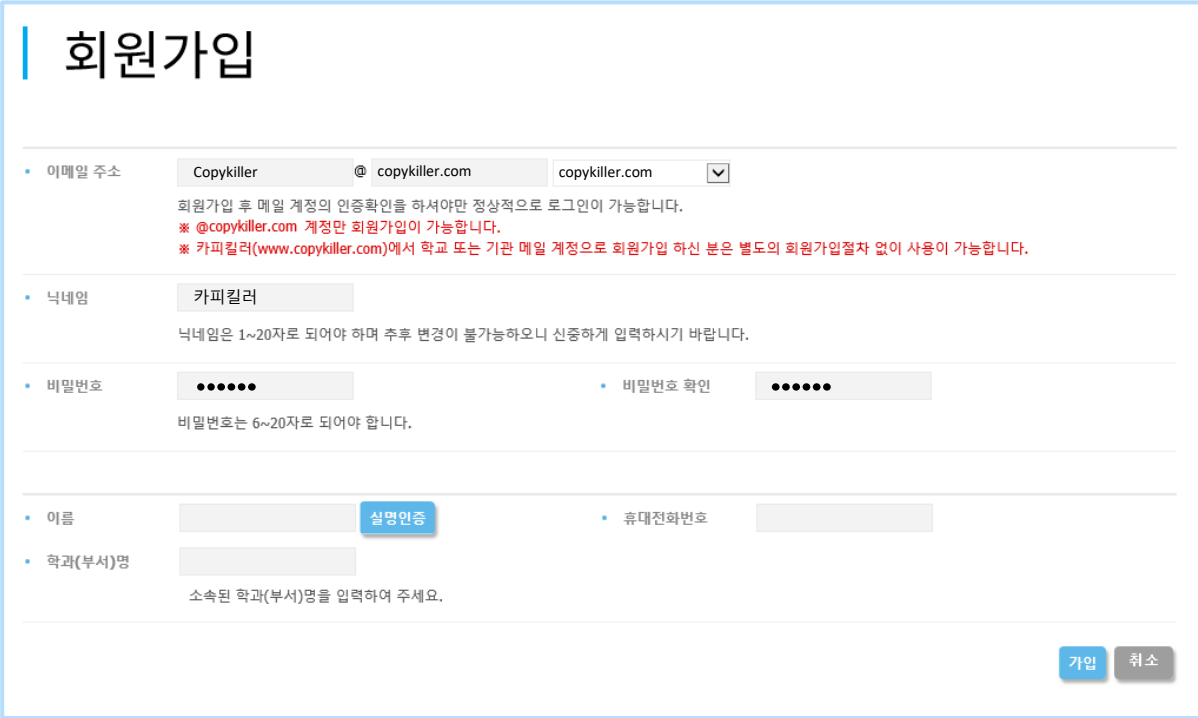

#### **2.3 이메일인증**

① 인증메일발송에대한팝업[확인] 후해당 이메일로접속합니다.

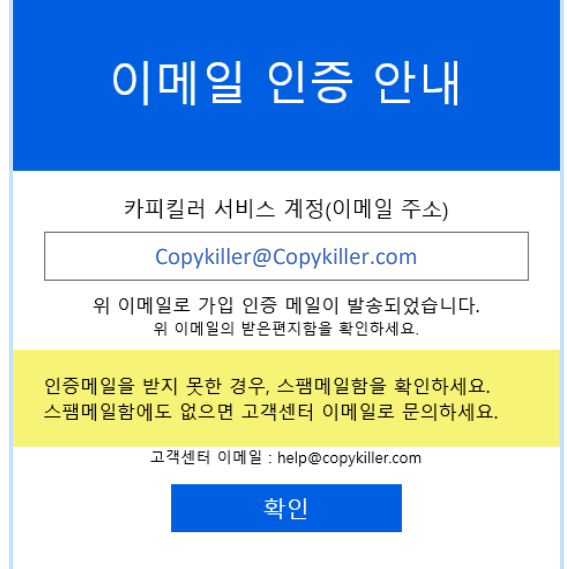

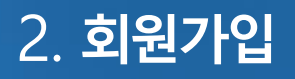

② 수신한인증메일의[인증하기]를클릭합니다.

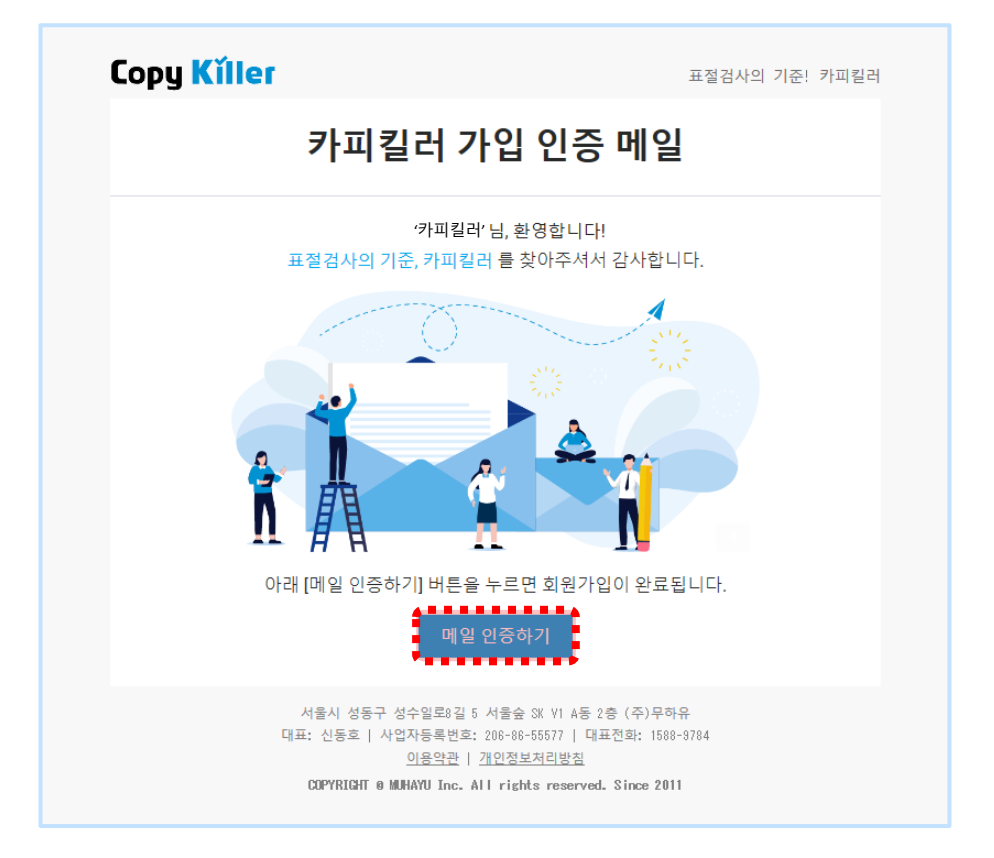

(3) 인증절차가 완료되었습니다. '카피킬러 이용하기'를 클릭하여 로그인 후 이용하시면 됩니다.

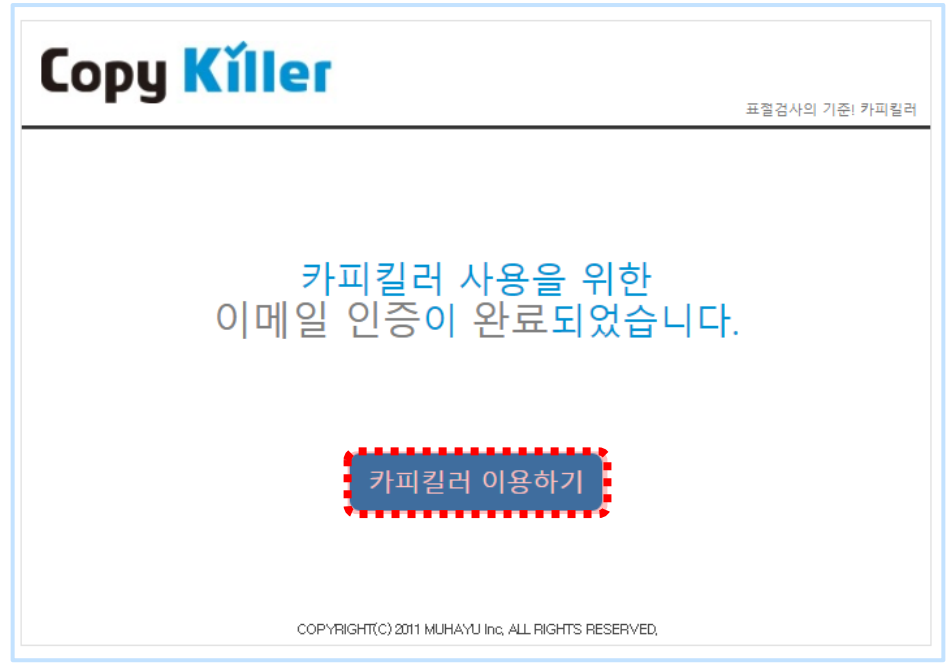

# 3. **쉽게따라하는검사방법**

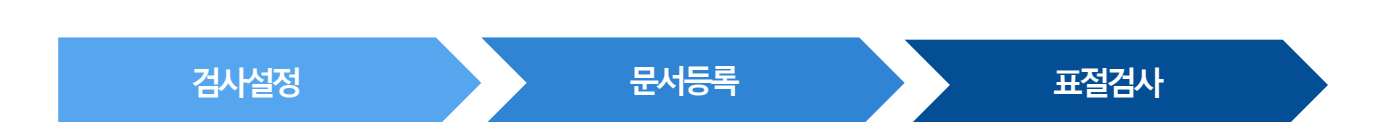

### **3.1 검사설정**

- ① 상단 '문서 업로드'를 클릭하여 표절검사를 시작합니다.
- ② 검사명을작성합니다.
- ③ 문서구분을'검사문서'로설정합니다. (비교할문서를등록하는경우는'비교문서'로선택)
- ④ 검사할문서의유형을설정합니다.
- ⑤ 검사설정, 표절기준은기본 설정된 상태로 유지합니다 (※기관에 따라 $\ddot{\ddot{\phantom{a}}}_{\phantom{a}\ldots\phantom{a}\ldots\phantom{a}\ddot{\phantom{a}}}_{\phantom{a}\ldots\ldots\phantom{a}\ddot{\phantom{a}}}\,$  지급시 되어 있는 위치의 체크설정, 비교범위가 다를 수 있습니다.)

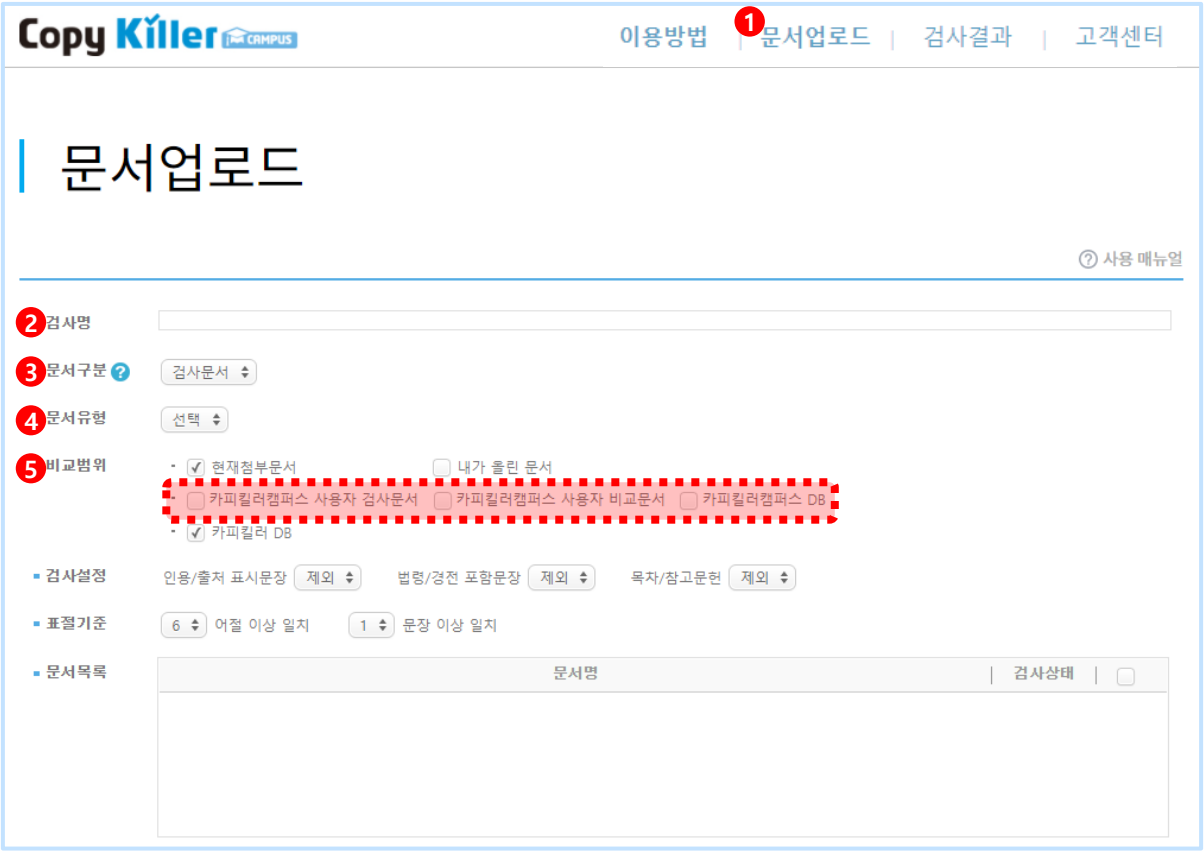

 $\bigodot$  상세한 검사설정 방법은 11p에서 확인 가능합니다.

# 3. **쉽게따라하는검사방법**

#### **3.2 문서등록**

- ① '파일첨부'또는'직접입력'을통해검사할문서를등록합니다.
- ② 등록한 문서의 검사 상태가 '가능'으로 변경된 것을 확인합니다.
- ③ '표절검사'를클릭하여검사를진행합니다.

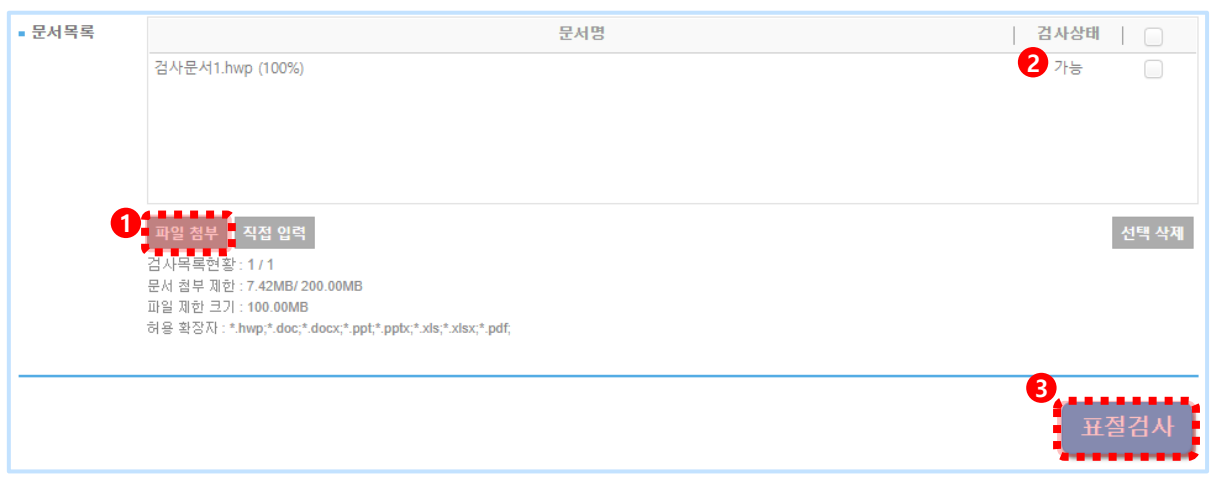

#### **3.3 표절검사**

① 평균적으로1~2분후 검사가완료되며, '결과보기'를클릭하면검사결과상세화면으로 이동합니다.

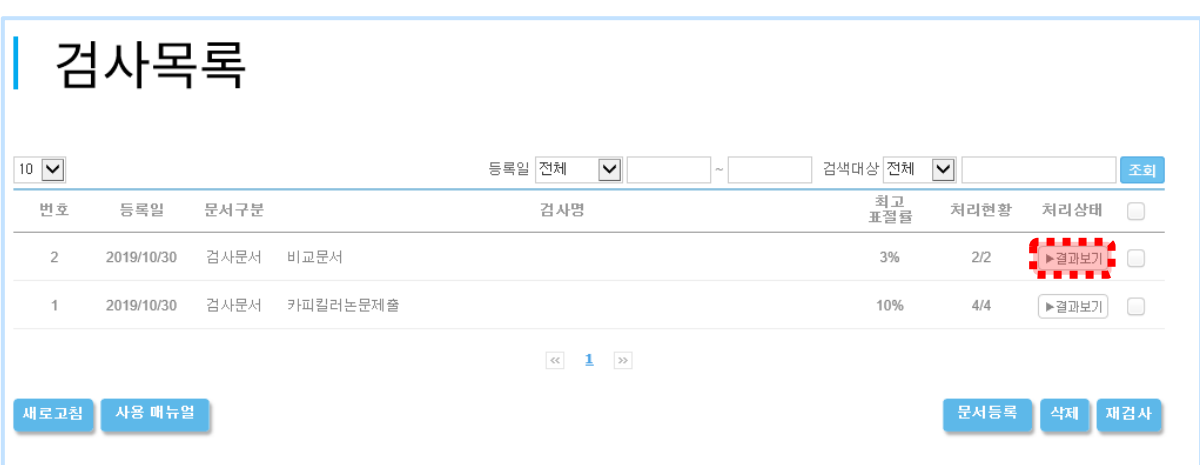

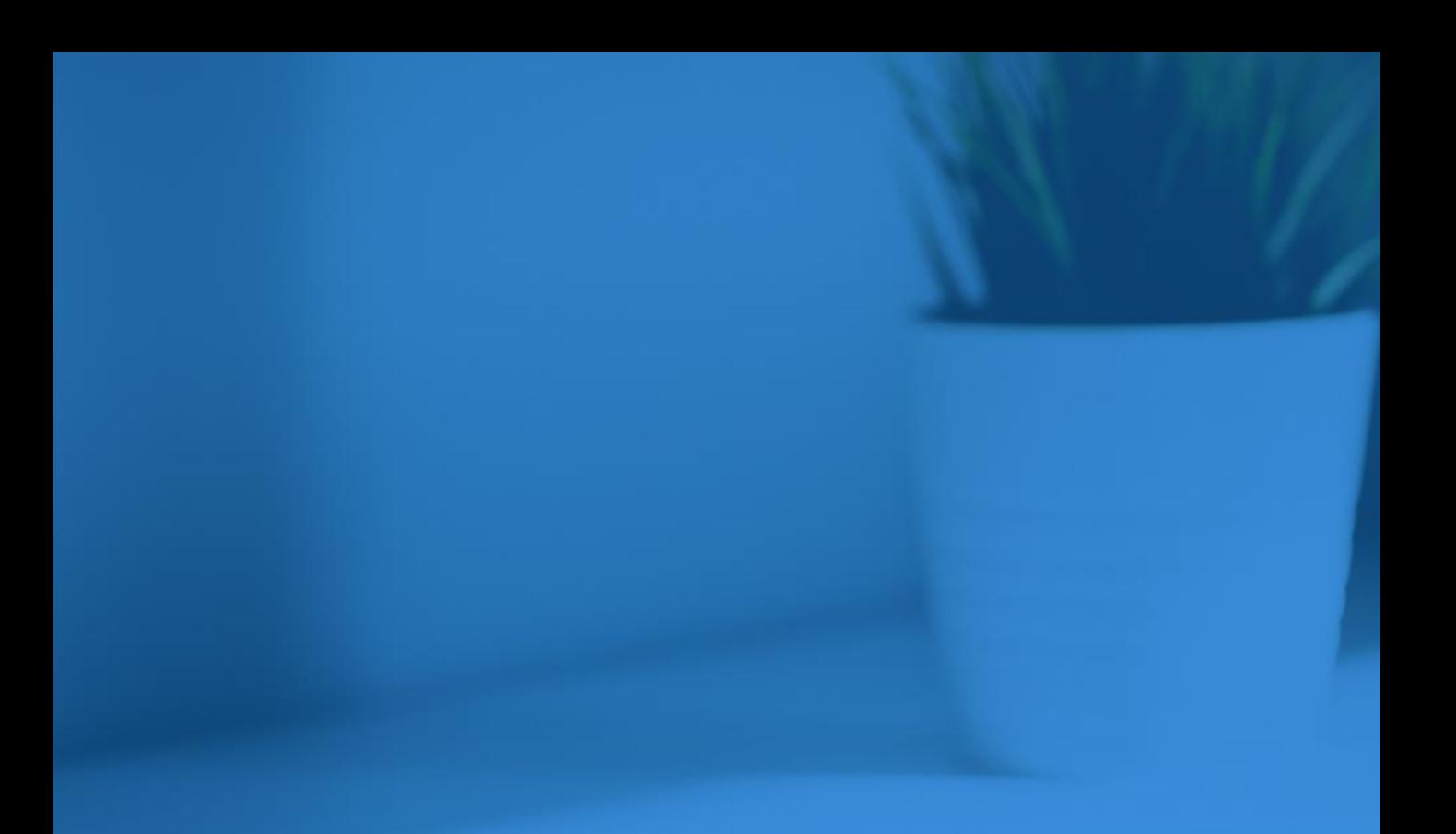

- 4. 문서 업로드 검사결과 5.
- 검사결과상세보기 6.
- 7. 검사결과확인서

# 4. **문서업로드**

#### **4.1 검사설정**

① **검사명**: 검사목록에서검사결과를쉽게구분하는용도로사용됩니다. \* 문서 제목, 검사 날짜 등 원하는 검사명을 입력합니다. 검사결과 확인서에 출력되니 신중히 작성해주세요.

② **문서 구분**: '검사문서'는 표절률을 확인할 문서를 의미합니다. '비교문서'는 검사문서와 비교할 문서를 의미합니다.

③ **문서유형**: 검사할문서의유형을선택합니다.

\* 문서유형은과제물, 자기소개서, 학위논문, 학술논문, 연구/정책보고서, 연구대회/공모자료, 독후감. 보도자료, 기타선택가능합니다.

④ **비교범위**: '현재첨부문서'는현재 첨부된문서들끼리비교,

'내가올린문서'는내가이전에올린문서와비교,

'카피킬러 DB'는 카피킬러가 보유한 문서와 비교됨을 의미합니다.

⑤ **검사설정**: 인용/출처표시문장, 법령/경전포함문장, 목차/참고문헌을표절률에포함할지 제외할지 설정합니다.

> '포함'으로 설정하면 해당 문장이 다른 사람의 문장과 일치하는 경우 표절률에 포함됩니다.

'제외'로 설정하면 해당 문장이 다른 사람의 문장과 일치하더라도 표절률에 제외됩니다.

⑥ **표절기준**: 표절기준은검사목적에따라5~10어절, 1~6문장이상일치로설정할수 있습니다.

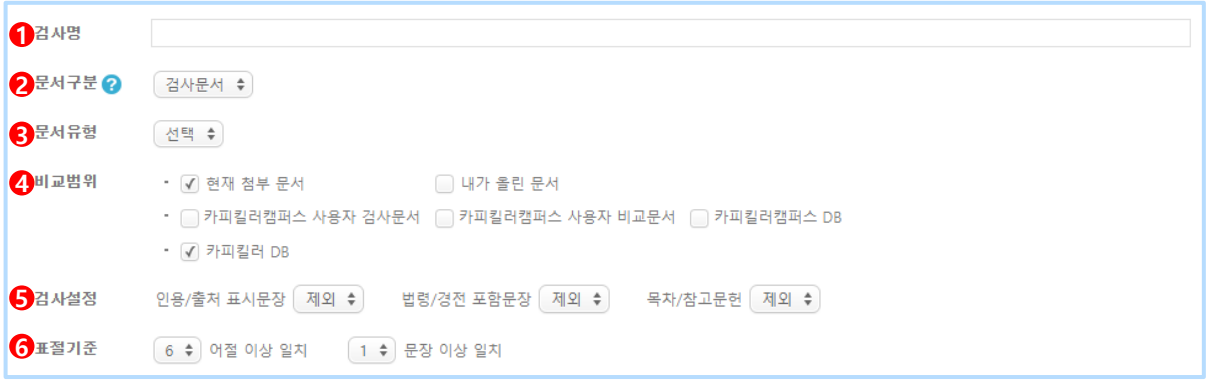

제출하는기관/ 학교에서정해놓은검사기준이있다면해당기준에맞추어검사하세요.

# 4. **문서업로드**

#### **4.2 표절검사**

**파일첨부**: 파일을선택하여첨부하고검사상태가'가능'이되면 '표절검사'를진행합니다.

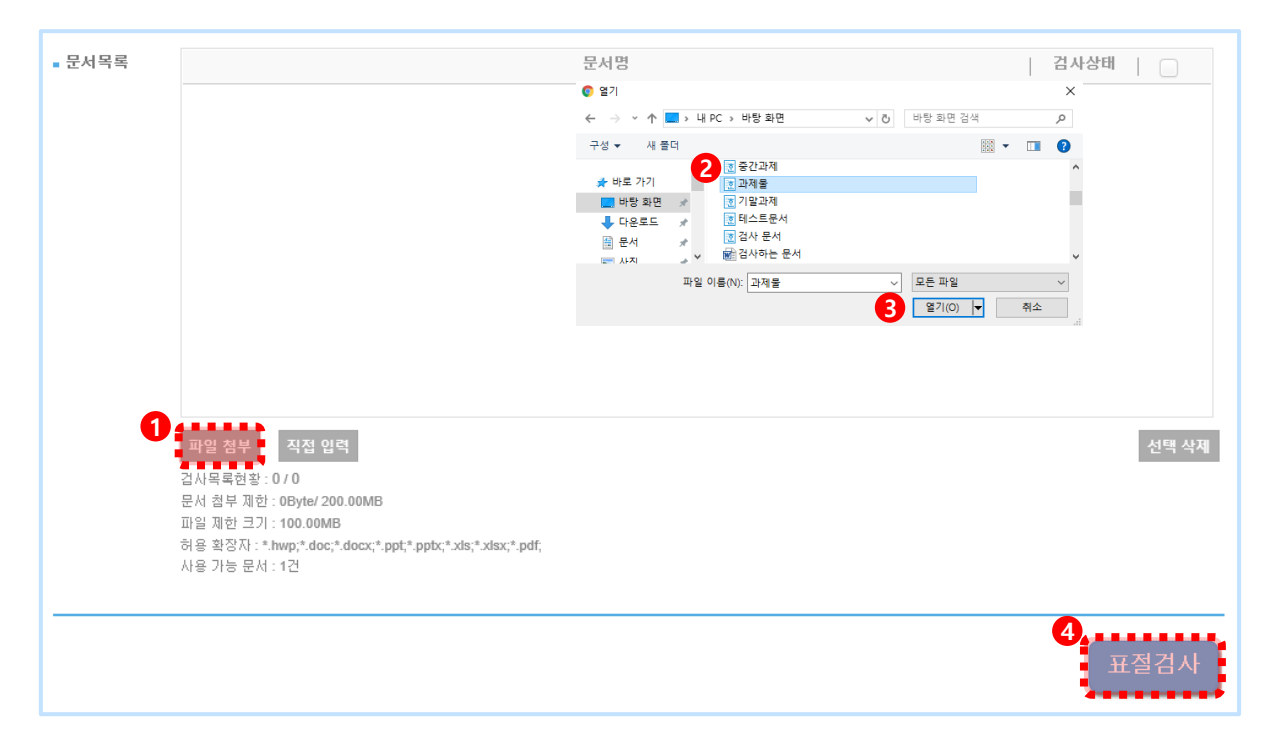

**직접입력**: 텍스트를직접입력하여등록하고검사상태가'가능'이되면'표절검사'를진행합니다.

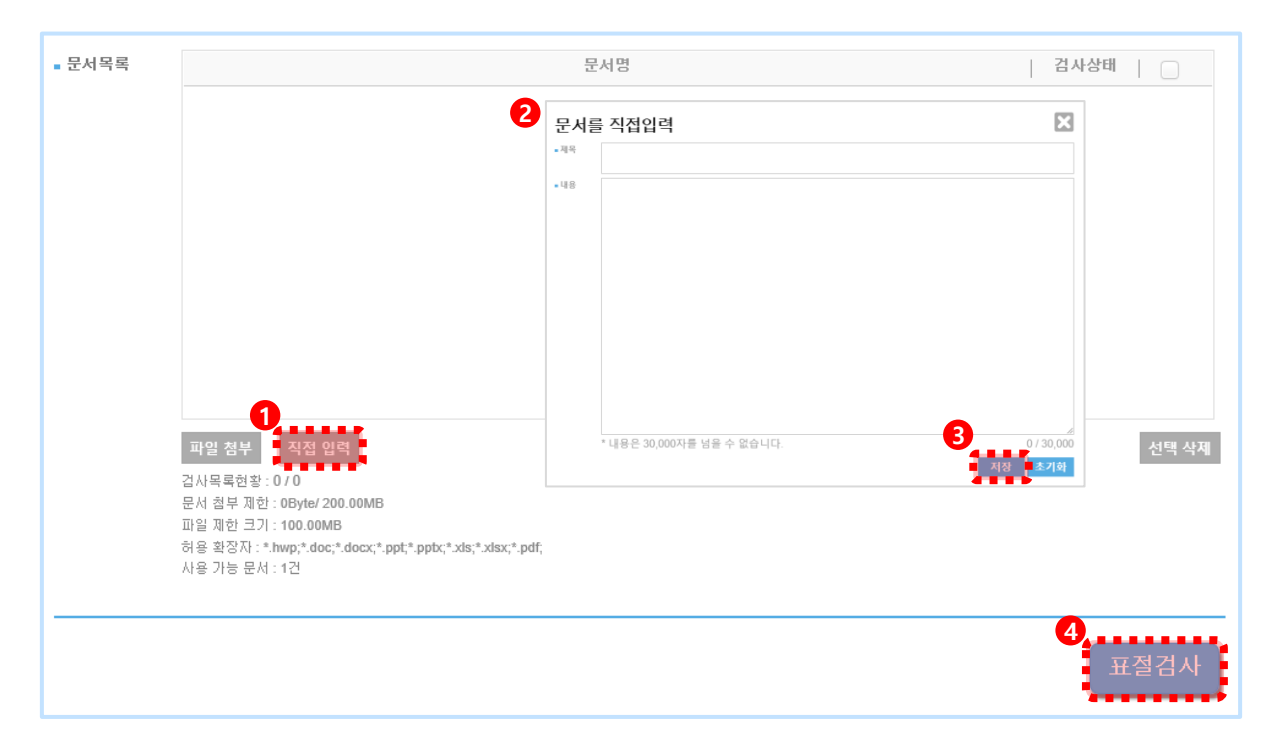

검사 결과 화면을 통해 내 문서에서 표절로 의심되는 영역을 확인할 수 있습니다.

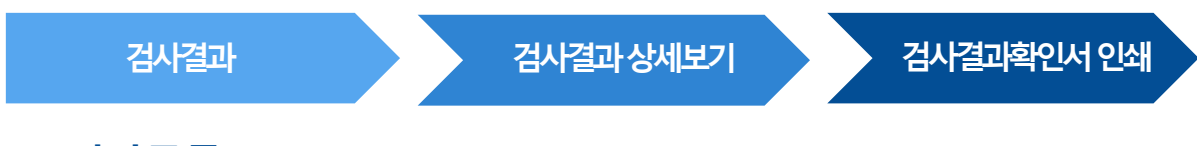

#### **5.1 검사목록**

- ① 사이트 상단 메뉴의' 검사 결과'를 클릭하여 검사목록을 확인합니다.
- ② '결과보기'를클릭하면 검사 결과상세화면으로 이동합니다.

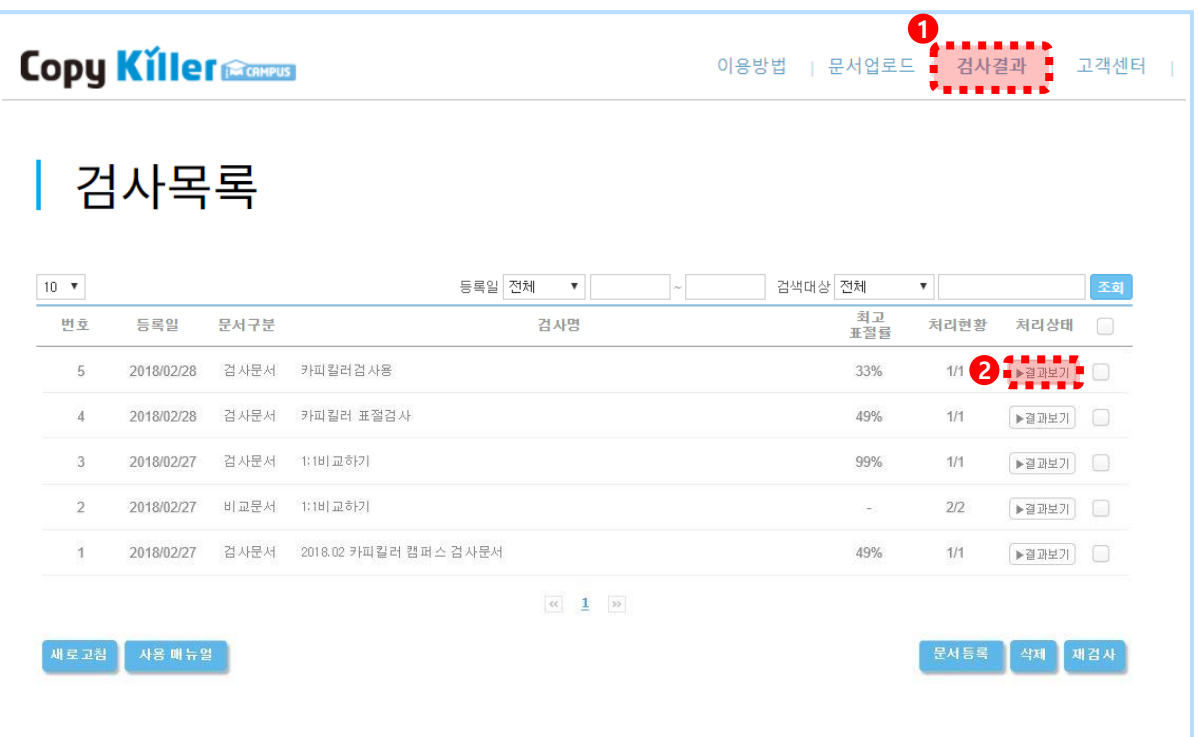

카피킬러는검사문서와비교문서의문장별유사성을표절률로표시합니다. 따라서 검사문서의 표절 여부에 대한 판단은 해당 학계의 의견을 고려하여 회원의 책임하에 이루어져야 하며, 카피킬러는 표절 여부에 대한 최종 판정은 하지 않습니다.

# 5. **검사결과**

# **5.2 검사결과**

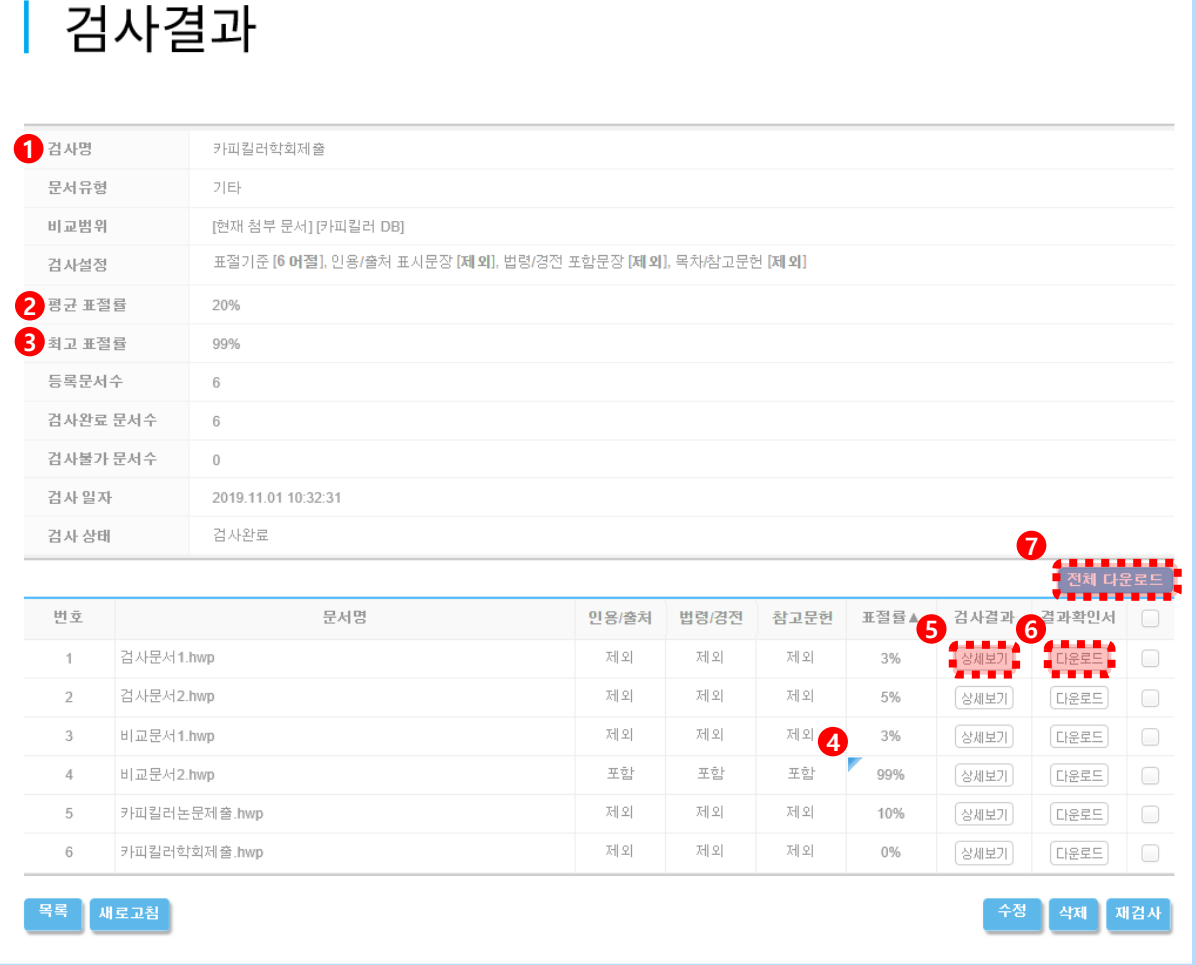

- ① 문서 업로드 시 설정했던 내용을 확인 할 수 있습니다.
- ② 문서를 여러 개 올렸을 경우 평균표절률을 확인할 수 있습니다.
- ③ 문서를 여러 개 올렸을 경우 문서 중 가장 높은 표절률을 확인할 수 있습니다.
- ④ 검사 완료 후 사용자에 의해 검사설정이변경되어 표절률에영향을 미친 경우 표시됩니다.
- (5) 검사 결과 '상세보기'를 클릭하면 결과의 상세내용을 새 탭을 통해 확인할 수 있습니다.
- ⑥ 아이콘드 클릭 시 해당 파일의 표절 검사 결과확인서 다운로드 가능합니다.
- ⑦ 검사그룹 내 문서별 표절률이 한 번에 출력되는 표절 검사 종합결과확인서를 다운로드 받을 수 있습니다.
- ↑ 검사 설정을 변경하여 재검사를 원하는 경우 | 수정 | 을 클릭하여 문서 업로드 화면으로 돌아갈수있습니다.

# 6. **검사결과상세보기**

#### **6.1 비교문장**

검사 결과 상세보기에서는 표절률 및 표절 의심 영역, 비교된 문장, 비교된 문서의 정보를 확인합니다. ① 내 문서의 표절률을 확인할 수 있습니다. ( 표절률=표절 의심 어절 수/전체 어절 수X100 )

- ② 검사 문서의 분석된 문장의 개수를 표기합니다. 각 문장을 클릭하면 해당하는 문장만 확인할 수있습니다.
	- \* 동일 문장: 6어절 1문장 전체가 같은 문장 / 의심 문장: 6어절 1문장 중 일부만 같은 문장
- 3 포함/제외 Z M 버튼을 통해 검사설정을 실시간으로 변경할 수 있습니다.
- ④ 왼쪽검사문서에서**파란색굵은글씨**의표절의심영역을선택하면, 오른쪽비교문장에서**빨간색굵은글씨**로비교되는문장을확인할수있습니다. 비교문장의 출처를 확인 할 수 있습니다. 출처가 온라인 콘텐츠인 경우 해당 사이트로 이동할수있습니다.

\* 표절의심영역: **파란색굵은글씨 I** 인용/출처,법령/경전문장: **회색굵은글씨 I** 일반문장: 검은색글씨

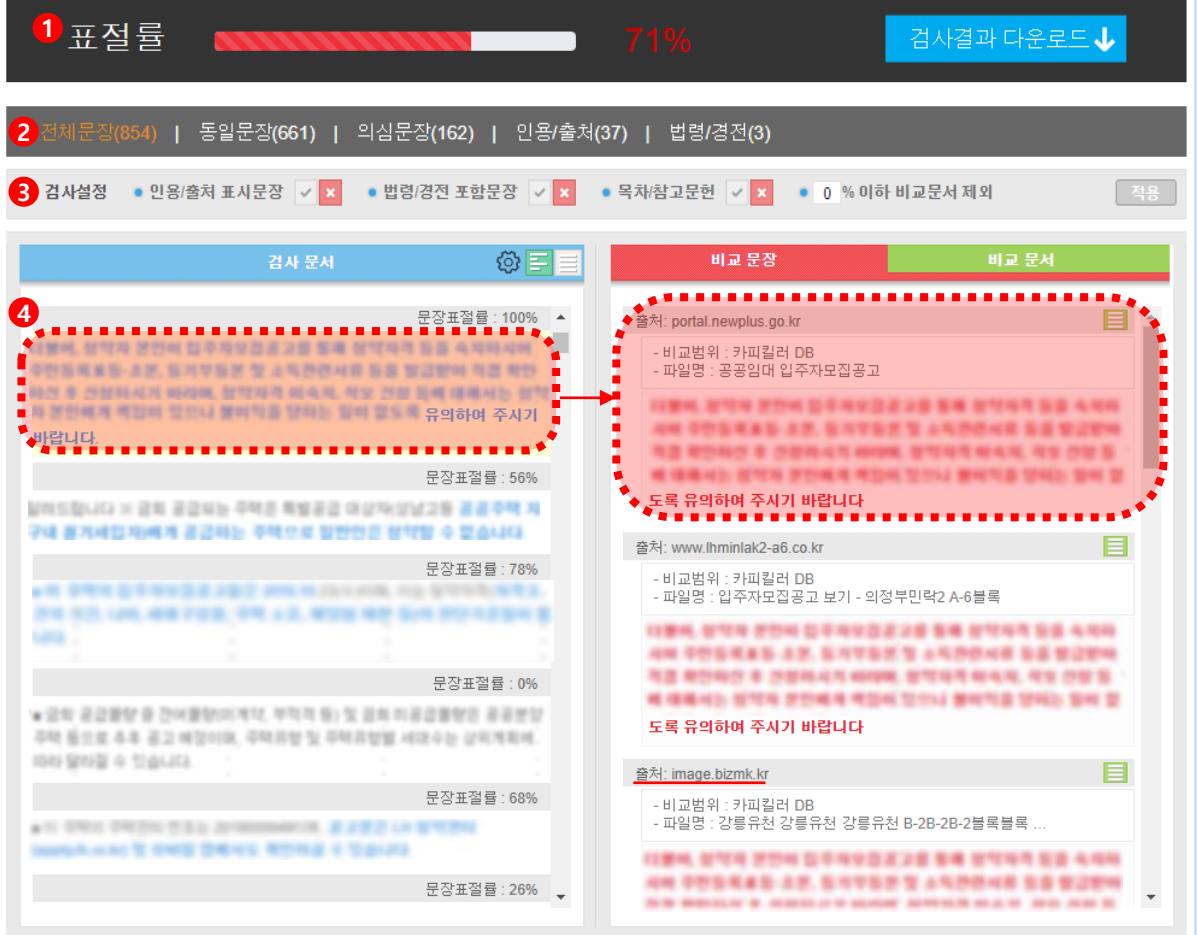

# 6. **검사결과상세보기**

#### **6.2 비교문서**

표절 의심 영역이 어떤 문서와 비교된 결과인지를 비교문서를 통해 확인할 수 있으며, 비교문장을포함하고있는문서의서지정보등을확인할수 있습니다.

- ① 비교문서클릭하면검사문서와비교된문서들의목록을볼 수있습니다.
- ② 문서의 제목을 클릭하면 문서의 서지 정보를 확인 할 수 있습니다.
- ③ 비교문서 중 일부를 선택하여 제외 할 수 있습니다. 문서 제목 오른쪽의 버튼을 누른뒤 상단적용버튼을클릭합니다.

\* 제외한 문서의 목록은 결과 확인서에 표기됩니다.

![](_page_15_Picture_97.jpeg)

**↑** 비교문서 제외에 관한 내용은 22p 동일 문서 제외 방법에서 상세히 확인 할 수 있습니다.

# 7. **검사결과확인서**

# **7.1 검사결과확인서**

① 검사결과 목록 화면의 '다운로드' 클릭하여 PDF 파일로 다운로드 및 출력 가능합니다.

![](_page_16_Picture_126.jpeg)

② 검사결과상세보기의'검사결과다운로드'를클릭하여PDF 파일로다운로드및출력 가능합니다.

![](_page_16_Picture_127.jpeg)

③ 검사결과확인서는3가지종류로제공됩니다.

· 기본보기 : 내 문서의 표절 검사 결과와 비교문서 목록만 출력

·요약보기 : 내 문서의 표절 검사 결과와 비교문서 목록,

표절 의심 문장, 표절 의심 문장의 비교문서 정보 출력

· 상세보기 : 내 문서의 표절 검사 결과와 비교문서 목록,

문서 전체 문장, 표절 의심 문장의 비교문서 정보 출력

검사결과확인서는기관/학교에제출용도로이용되며, 제출하는기관에서공지된결과서를 제출하면 됩니다.

# 7. **검사결과확인서**

#### **7.2 종합결과다운로드**

검사결과목록화면의'전체다운로드' 선택하면종합결과도다운로드가능합니다.

![](_page_17_Picture_49.jpeg)

![](_page_17_Picture_5.jpeg)

검사결과확인서는기관/학교에제출용도로이용되며, 제출하는기관에서공지된결과서를 제출하면 됩니다.

![](_page_18_Picture_0.jpeg)

# 8. 카피킬러활용팁 9. 고객센터

**Copyrights © 2011 muhayu Inc. All Rights Reserved.**

#### **8.1 1:1과1:N 비교방법**

비교문서를 한 건 또는 여러 건 등록하여 특정 문서만을 비교 대상으로 선택하여 검사할 수 있으며, 비교문서에 대한 검사문서의 표절률을 확인할 수 있습니다.

① 문서 업로드화면에서 • 러구분 ? > | 비교문제 • | 로 설정합니다. 파일 첨부 또는 직접 입력을 통해 '비교하고 싶은 문서'를 올리고, 【 러투의 버튼을 클릭하면 비교문서가 등록됩니다.

![](_page_19_Picture_85.jpeg)

 $\bullet$  부당한 중복게재 검사, 작성 중 참고한 문서와의 비교를 위해 활용 할 수 있습니다.

21

- 99% 카피킬러\_사용자검사문서.xls

.<br>비교범위 : 내가 올린 문서<br>모르크만 : 4.400m2000

출처정보

**Copyright © 2011 muhayu Inc. All Rights Reserved.**

 $20E$ 

- .<br>- 검사명 1:18 7347 **2**
- 6 파일첨부 를 클릭하여 문서를 업로드한 뒤 **표절검사** 를 클릭하여 검사를 진행합니다
- ④ 업로드했던비교문서를체크한뒤 을클릭하여설정합니다.
- \* 개별선택을 하지 않으면 내가 업로드 했던 모든 문서가 비교범위가 됩니다.
- 
- ③ 비교범위에서 내가 올린 문제 를 체크한 뒤 (전체선택됨) 개별선택 을 클릭합니다.
- ② 문서 업로드 화면으로 이동하여 문서구분 ? > 검사문서 ◆ 로 설정합니다.

![](_page_20_Picture_143.jpeg)

비교문서만비교되어있는것을 확인할수 있습니다. **6** (?) 표절률 검사결과 다운로드 ↓ 0) | 동일문장(538) | 의심문장(54) | 인용/출처(41) | 법령/경전(0) <mark>⊙ 검사설정 • 인용/출처 표시문장 ▽ <mark>×</mark> • 법령/경전 포함문장 <mark>▽ ×</mark> • 목차/참고문헌 <mark>▽ × • 0 % 이하 비교문서 제외</mark></mark> 검사 문서 **6** 문장표절률 : 100%

⑥ 검사결과 상세보기에서 비교문서를 확인하면 비교범위에서 '내가 올린 문서'로 선택 한

#### **8.2 동일문서 제외 방법**

내가 검사하는 문서가 이미 인터넷상에 공개되어있거나 출간, 게재된 문서라면 카피킬러 DB에 해당 문서가 이미 포함되어 있어 표절률이 높게 나올 수 있습니다. 아래와 같은 설정 방법을 통해 해당 문서를 검사 결과에서 제외할 수 있습니다.

① 검사 결과 상세보기 화면에서 비교문서를 클릭하면 검사문서와 같은 문서 제목을 확인할수있습니다.

![](_page_21_Picture_114.jpeg)

② 비교문서 항목에서 해당 문서 제목을 클릭해 문서의 내용을 확인합니다.

![](_page_21_Picture_115.jpeg)

![](_page_21_Picture_8.jpeg)

③ 동일한문서가맞다면문서제목오른쪽 버튼을클릭하여문서를제외합니다. \* 검사 문서가 발간된 지 오래된 문서라면 검사 문서의 발행 연도 이후 문서 또한 제외해야 합니다. ex :검사문서가2010년10월발행> 2010년10 이후발행된모든문서를제외. 4) 동일한 문서를 모두 제외했다면 우측 상단의 적용 을 클릭하여 설정을 적용합니다.

![](_page_22_Picture_108.jpeg)

#### ⑤ 표절률이변경되는것을확인할수 있습니다.

![](_page_22_Picture_109.jpeg)

#### **8..3 카피킬러에듀**

글쓰기 윤리 자료 찾기 어려우시죠? 카피킬러 에듀에 다 있습니다! 카피킬러 캠퍼스 회워에게만 제공되는 강의, 자료, OnA로 한 번에 해결하세요^^.

![](_page_23_Figure_4.jpeg)

#### **8.4 글쓰기 도구**

카피킬러는 여러분의 편리한 글쓰기 위해 다양한 글쓰기 도구를 지원합니다. 카피킬러 캠퍼스 메인 화면 중앙에서 글쓰기 도구를 이용할 수 있습니다.

![](_page_24_Picture_75.jpeg)

![](_page_24_Picture_5.jpeg)

**[바로가기](http://citation.sawoo.com/ref/guide/chicago)>**

**출처생성기**

간단한정보입력으로올바른출처를 생성할수있습니다.

**[바로가기](https://citation.sawoo.com/ref/generation)>**

#### **8.5 자주묻는질문**

카피킬러를 이용하다 궁금한 점이 있다면 고객센터의 '자주묻는질문'을 확인해보세요.

![](_page_25_Picture_4.jpeg)

![](_page_25_Picture_56.jpeg)

# **Copy Killer Campus**

# 표절검사의 기준! 카피킬러

# 표절 없는 올바른 학습문화를 만들겠습니다.

#### 고객센터 help@copykiller.com

본 문서는 지정된 수신인만을 위한 것이며, 부정경쟁방지 및 영업비밀의 보호에 관한 법 률을 포함하고 있습니다. 본 문서에 포함된 정보의 전부 또는 일부를 무단으로 제3자에게 공개, 배포, 복사 또는 사용하는 것은 엄격히 금지됩니다.

**Copyrights © 2011 muhayu Inc. All Rights Reserved.**